## **There is another easy way for downloading**

# **Downloading has, never** been this

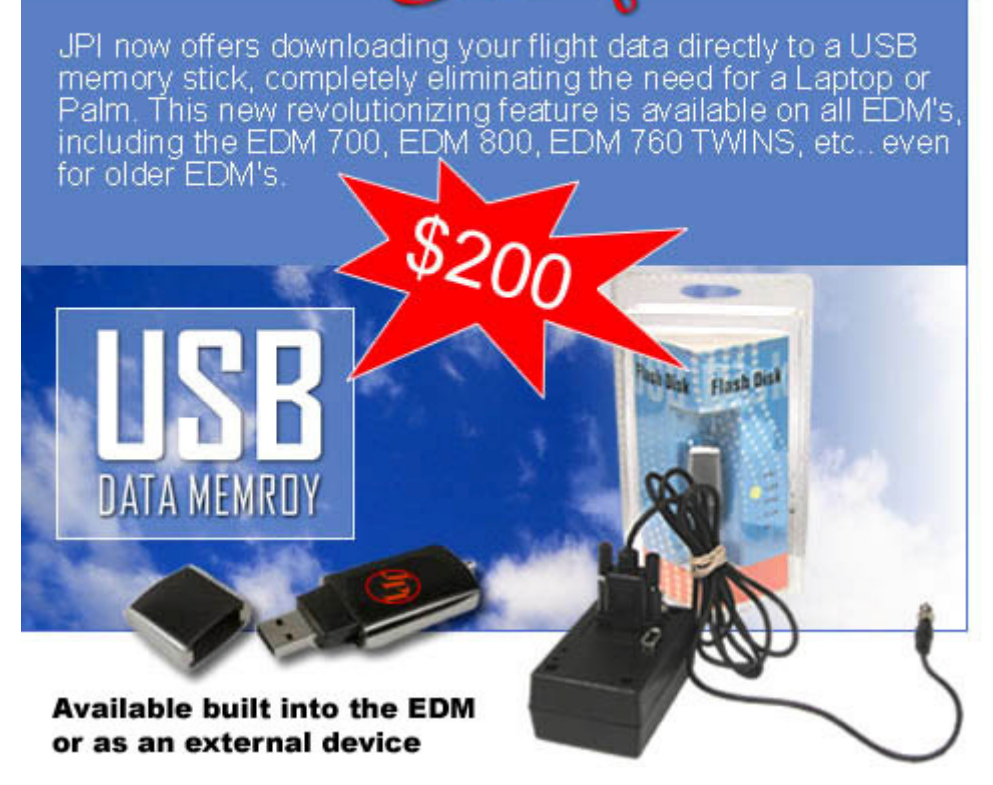

It's as simple as 1-2-3:

- 1) Plug in your USB Memory Box to your EDM downloading jack.
- 2) Set the EDM to 'Dump New' or 'Dump All'.
- 3) Tap the 'Step' button on the EDM to start downloading.

It's just that simple! No more Laptops or outdated Palm Pilot's. No more software 'glitches'. As long as your EDM has the data memory feature, you will be able to download your flight data to the USB Download Box.

**\*(Black PC serial cable not included; already shipped with your EDM at purchase.)**

For more information, please contact '**Technical Support'** at **J.P. Instruments:**

(800)345-4574 or (714)557-3805

## **Read Me before Downloading**

If you are for the first time using EzTrends downloading program and your instrument is an EDM 700, 800 or 760, we recommend that you to read the following information. This will help you avoid some problems during the download procedure.

#### **HOW TO DOWNLOAD THE EDM-700/800 AND 760 WITH YOUR LAPTOP**

Tips of preparation for downloading:

If your laptop only has USB ports and no serial ports, then you will need a USB serial adapter. We recommend you using the Keyspan USB serial adapter - model# USA-19HS. You can purchase one by going to www.jpitech.com and clicking 'Shop With Us', or by calling our Sales Department.(800-345-4574) You will connect this USB adapter to the 9-pin black PC downloading cable that came with your EDM. Be sure to load the driver on the CD that came with your Keyspan. If you have lost that driver CD, then please go to Keyspans web site (www.Keyspan.com) and download that driver for that model directly from them. \*(The baud rate of the Keyspan is already set to "high" – no need to change its baud rate.)

\*Keyspan is the only USB serial adapter we recommend with our PC cable, software, and equipment. The USB serial adapter from Radio Shack also will work. DO NOT USE BELKIN; DYNEX; IO-GEAR, ETC. -THEY WILL NOT WORK WITH OUR INSTRUMENTS.

When you have your cable(s) plugged into your EDM's download jack and Eztrends is up and running, you will see a blue page after clicking 'Continue':

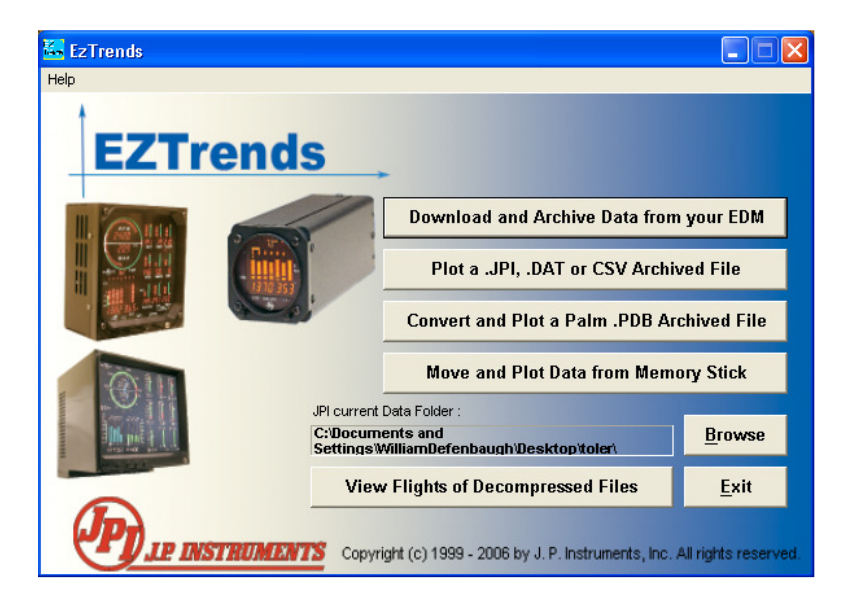

Click the "Download and Archive Data from your EDM" button. You will then see the "COM Port Detection and Selection" window.

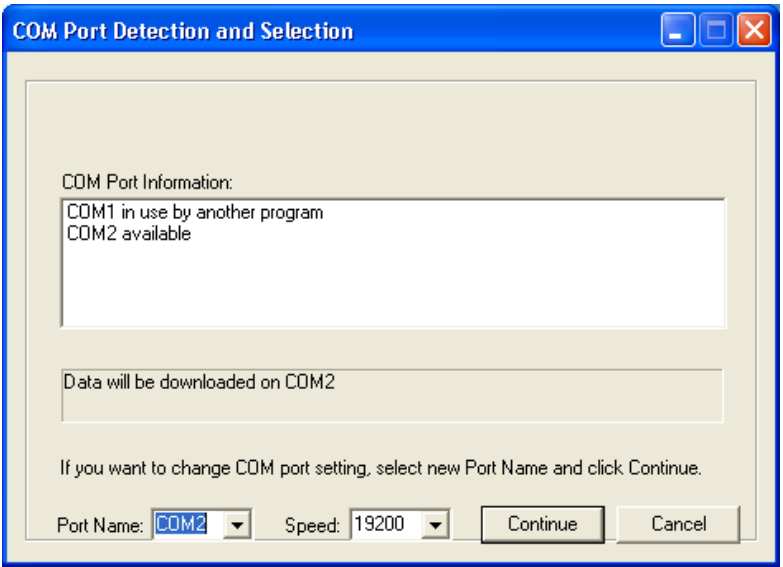

In the "COM Port Information" window you will see different COM ports listed. The COM port your cable is using will also be listed and should say 'available' as you see in the example above. (Ex: COM2 available)

Now make sure the "Port Name:" on the lower left says COM2. This needs to be the same COM port that your cable is using. (See above example) Eztrends will not automatically change 'Port Name:' to your COM port.

Tips of COM port property setting:

If you do not know which COM port your USB adapter is using, then 'right' click 'My Computer' and click 'Properties'. You will see the 'System Properties' window pop up. Now click the 'Hardware' tab. Locate 'Device Manager' and click the 'Device Manager' button. The 'Device Manager' widow will appear. Now look down the list till you come to 'Ports (COM & LPT). Double click this and it will open up and you will see a list. You will see your 'Communications Port' and Printer Port, and you will also see the COM port your USB is using. Write this COM number down so you will remember it.

For downloading the EDM your COM port must be COM8 or LESS. It can NOT be higher than COM8.

Now click "Continue". You will now see this screen:

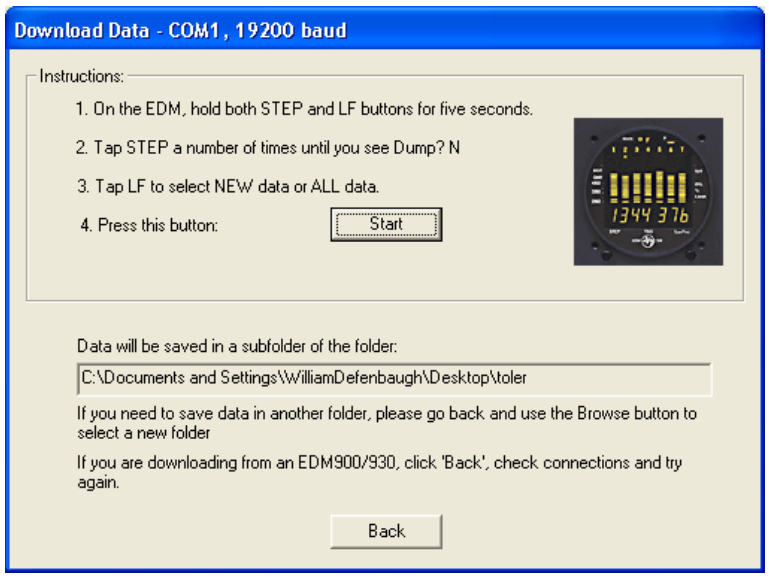

Just follow the four (4) instruction steps as stated. Be sure to wait around 3 to 4 seconds after clicking the "Start" button in Eztrends before your reach over and tap the 'Step' button on your EDM. This will give both programs time to talk first.

After clicking the "Start" button in Eztrends and then tapping the 'Step' button on the EDM, you will see the EDM counting down. If you chose DUMP NEW, the EDM will download quickly. If you choose DUMP ALL, it will take around 30 seconds or so, and you will see the EDM counting down. You will also see a 'progress bar' in Eztrends.

After a successful download, Eztrends will create a default folder with your tail number in Eztrends that is on your C drive. If you would like to locate that data, you will find it at: "C:\Eztrends\Data". Just click the yellow "data" folder in EzTrends and you will see your folder. This folder will have either your tail number or serial number. Click the folder with your tail number (or  $s/n$ ) and you will see the downloaded .JPI file – it was named with the date you downloaded.

If you download is not successful, please see the troubleshooting tips below, or go to: www.jpitech.com then click "Technical Support" and "Frequently Asked Questions". You will see "Download and Plotting Data". In there you will find help and answers to some of your questions.

### **TROUBLESHOOTING**

*I cannot download my EDM*

1) Do you have the latest EzTrends software? If not please go to: http://jpitech.com/1body downloads.php4 and download the latest release. Be sure to stay on-line while you are installing it. (For Windows 2000 to XP users) \*Choose EzPlot if your laptop is running Windows 98 sec edition.

2) If you are using only the serial PC download cable to your laptops serial COM port, make sure its baud rate is set to 19,200. Go to 'Device Manager' to do this. If you are also trying to download an older EDM that is 4+ years old, change the baud rate on that EDM to "FAST" (19,200), to do this, go to the "DUMP? N" field and then press both buttons down for a few seconds. You will see "RECORD TIME 6". Now tap the 'Step' button on the left to step through all the date/time options and tail number - looking for the word "FAST? N". If you see this, tap the 'LeanFind' button on the right to change the "N" to "Y", and then just tap the 'Step' button until your out. If you DO NOT see "FAST" then your EDM is already set to 19,200.

3) If you are using a USB serial adapter to connect to your laptops USB ports and the black PC 9-pin serial cable, use the Keyspan USB serial adapter, model# USA-19HS. Make sure you load the driver off the CD that comes with the Keyspan adapter. If you do not see -"Keyspan USB Serial Adapter" in "All Programs" in Windows, then you have NOT installed your driver. This adapter WILL work with our software and instruments. \* We can not guarantee a successful download when using another make. [Do not use a Belkin, IO-Gear, Dynex, etc. -these will NOT work.]

4) Check your black PC download cable for continuity.

For EDM700/760/800 download cable:

- DB 9 Connector:
	- o Pin#5 -ground
	- o Pin#2 signal
- Jack end:
	- o Center hole is signal
	- o Outside shaft is ground.
- 5) Check your downloading port on the panel. Center pin should have around a negative  $-7v$  to  $-9v$ .